# **CARVEWRIGHT WOODWORKING SYSTEM TIPS & TRICKS July 2008**

In case some of you may not be familiar with the Pattern Editor software - it's the software that is primarily used to convert

you ultimately import into your Designer Pattern Library. Additionally, the software allows you to open graphic files, perform minor editing in a splitscreen Standard View and "3D

heightmap View", then re-save them as artwork files (mpw), pattern files (ptn), or

even as "png" graphic files.

"raw" probe scans (called **mpw** artwork files) into patterns (called **ptn** files) that

### **The CarveWright Pattern Editor**

by Michael Tyler of www.CarveBuddy.com

**For More Information About the Scanning Probe Please visit: <http://www.carvewright.com/cms/probe>**

**For Information About Purchasing the Pattern Editor Separately Please Visit: (then click on "Software") <http://www.carvewright.com/store/>**

#### **Starting/Opening the Pattern Editor**

The Pattern Editor will open when you double-click (or use right-click->Open) on any pattern file (ptn) you created yourself, or of course, when you download a scan from your memory card to your computer via the File Menu in the Designer software (**File->Download Scan**).

You can also start/open the Editor when you click **File->Open** in Designer and select a file type that the Editor uses (mpw, ptn). The Pattern Editor is actually an integrated part of your Designer software, so if the pattern Editor is open, so too will be your Designer software. Conversely, the Designer software can be opened and used without the Pattern Editor being open. *(Perhaps I have stated the obvious here, since I'm sure you realize that not everyone will own or use the Pattern Editor software.)*

**NOTE:** For much of this article, I'll often abbreviate the term "Pattern Editor" as simply "**PE**".

**The CarveWright 3D Scanning Probe**

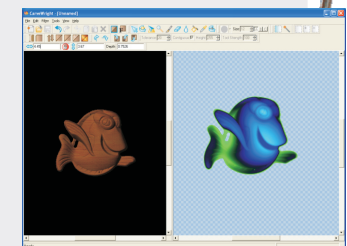

#### **The CarveWright Pattern Editor**

Please visit the manufacturer's website for more information about the CarveWright machines and see the new Pattern Depot at: [www.carvewright.com](http://www.carvewright.com)

For Additional Patterns you can add to your Designer software library, please visit: [www.carvebuddy.com](http://www.CarveBuddy.com)

The Pattern Editor software is included when you purchase the CarveWright 3D Scanning Probe. The software is also available apart from the scanning probe as a separate purchase. However, you may want to just go ahead and purchase the Scanning Probe since you'll automatically receive the Pattern Editor software and activation as part of the package. Besides, as a Scanning Probe owner, you'll be able to easily create an unlimited supply of scanned dimensional relief patterns to add to your collection! It's a great value.

The Pattern Editor software is continually maturing as its existing features are improved and new feature additions are considered and tested. At the time of this writing, there is not a Help File available within the software yet. In the meantime, this issue will cover the main features and functions of the Pattern Editor.

### **The Main Menus**

I'm sure you already know how to navigate the basic **File** and **Edit Menu** tasks such as New, Open, Save, Save As, Undo, Redo, etc. That functionality is common to nearly all software programs so I won't waste too much of your time on particularly obvious and familiar operations so I'll mainly comment on PE's more specific tools and unique functions (fig. 1 - 16). One reference to a "basic item" I need to mention specifically regarding the PE software is that the Paste function is currently non-operational at the time of this writing and will have no effect within PE if you try to use it. **NOTE:** Be aware that you can copy (or cut) a selection in PE (the copy/cut copy is held in the Clipboard) and you can paste the copy into a different graphic application if you desire.

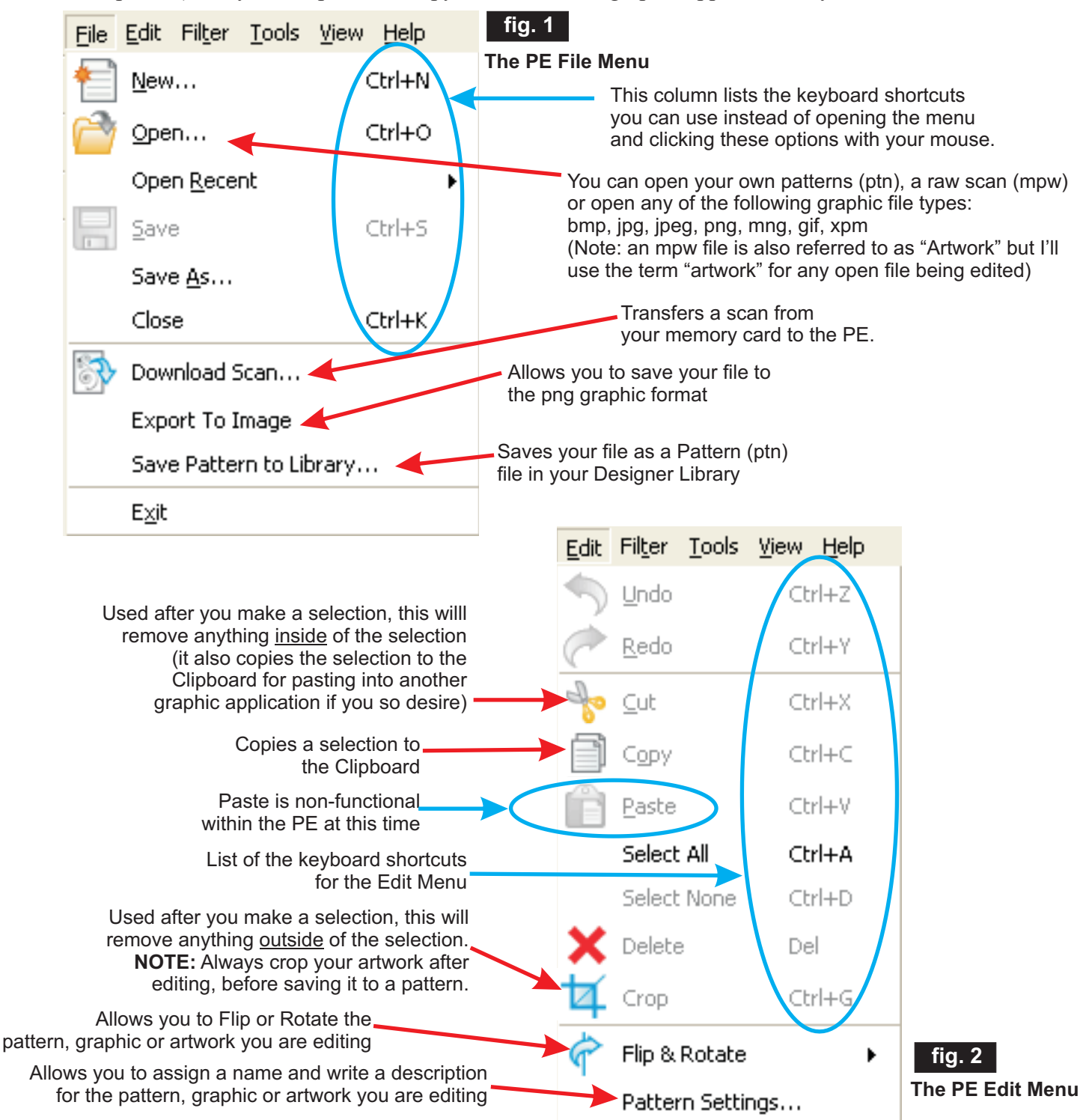

#### **The Main Menus (cont.)**

The **Filter Menu** (fig. 3) contains several features for adding final touches to your overall artwork before saving the result as a pattern. Filters will affect either the entire artwork or you can select an area and apply the filter exclusively to only selected areas. These filters are duplicates of the docker bar icons you see in the main interface window but this menu lists the keyboard shortcuts, as well.

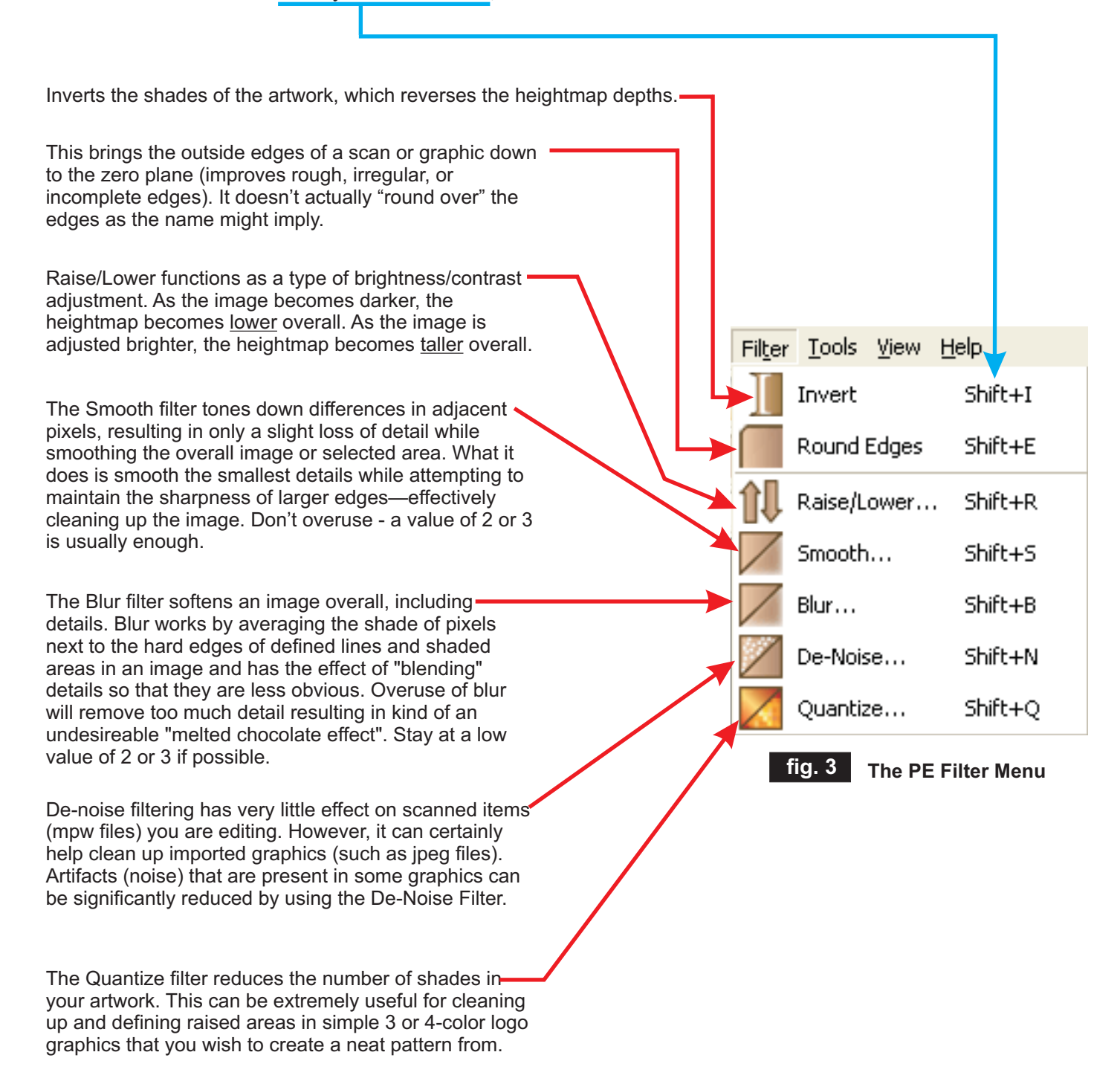

#### **The Main Menus (cont.)**

The **Tools Menu** has some of the same icons you'll see on the main PE interface. You'll notice that each of the tools listed have convenient keyboard shortcuts that you can use instead of clicking on the menu or an icon. (fig. 4)

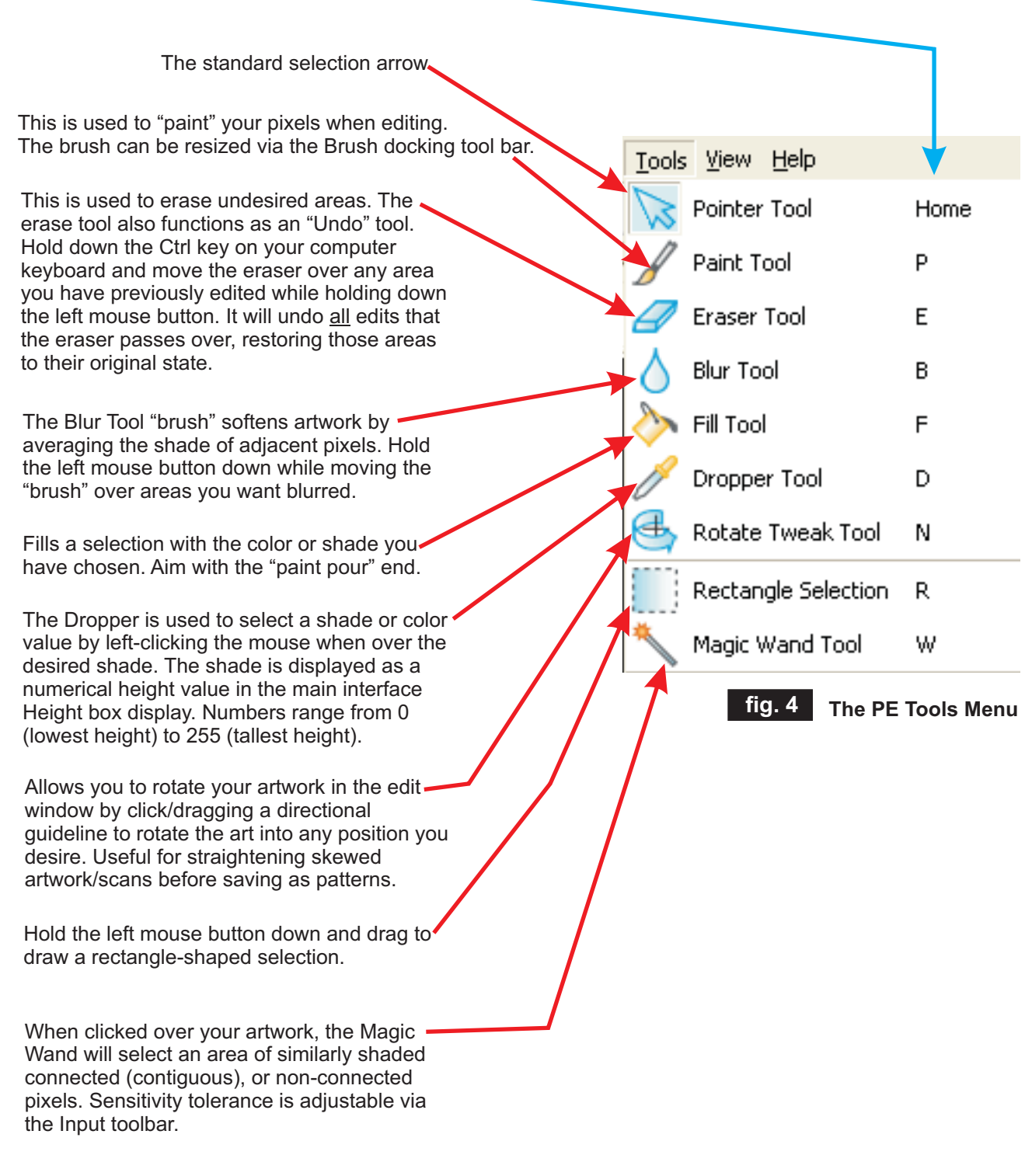

### **The Main Menus (cont.)**

The **View Menu** (fig. 5) has various tools for viewing your artwork in the left viewing pane of the PE interface. One new tool which applies only to the right-side viewing pane (the editing side) is the 2D Colorization option. This became available starting with the release of the 1.30 version of the software. It allows you to toggle between a conventional greyscale heightmap view and a colorized heightmap view of your artwork.

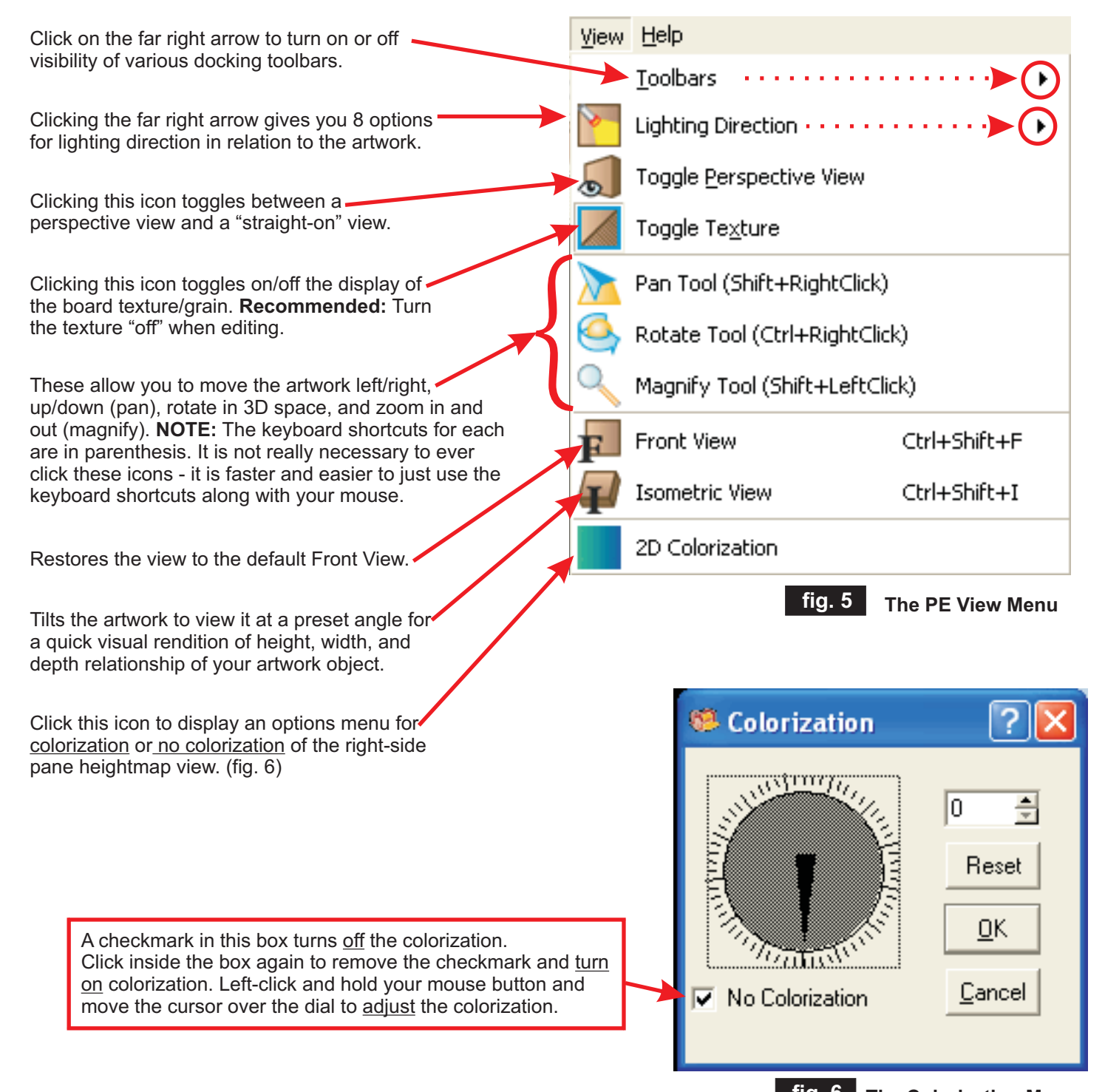

**fig. 6 The Colorization Menu**

### **The Main Menus (cont.)**

The **Help Menu** (fig. 7) has a non-functional "Help Contents" link at the time of this writing. It does have an "About" menu item which will display the version of the Pattern Editor you currently have installed on your system.

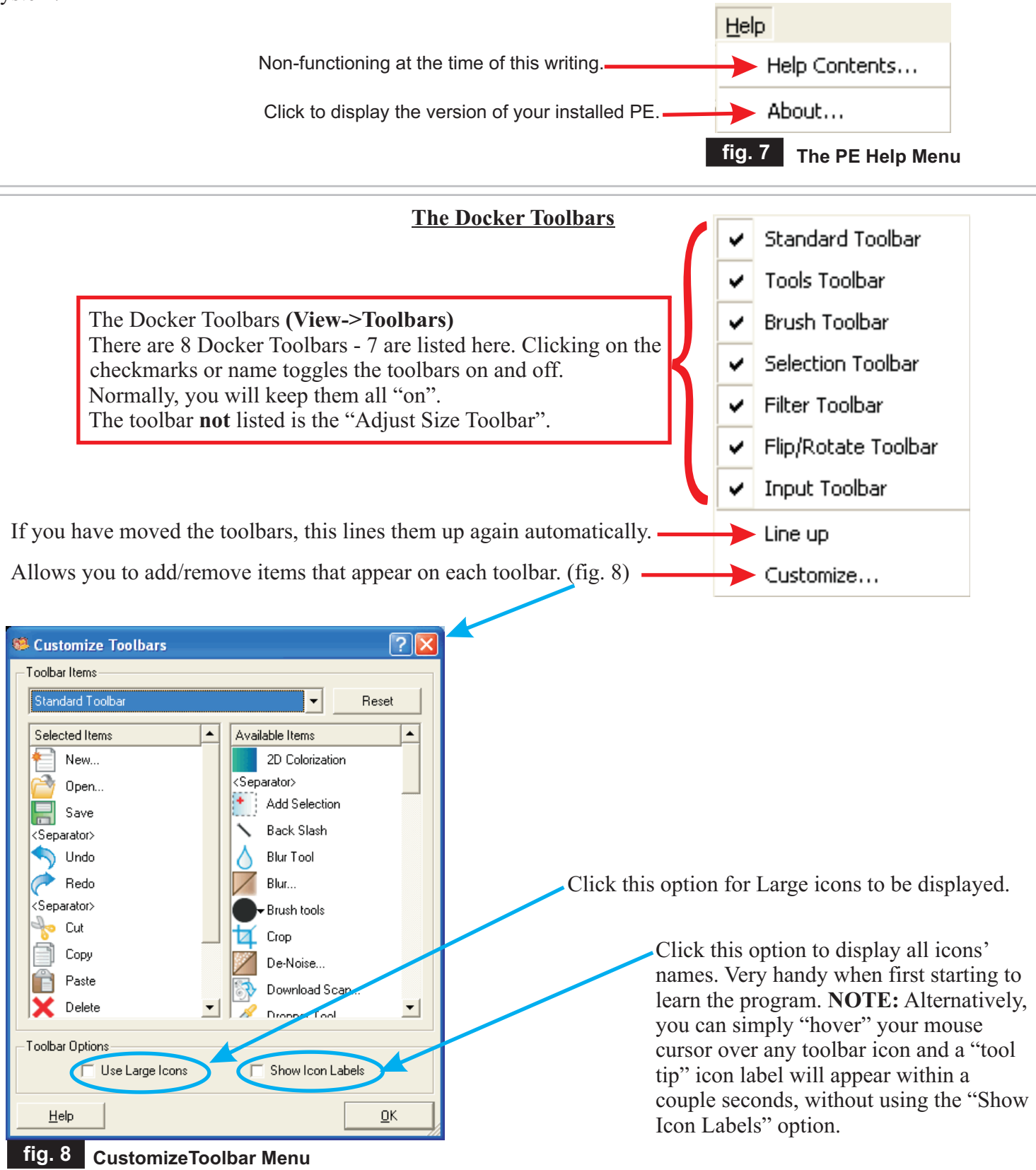

### **The Docker Toolbars (cont.)**

Here are all the toolbars with their functions labeled and described. (fig. 9)

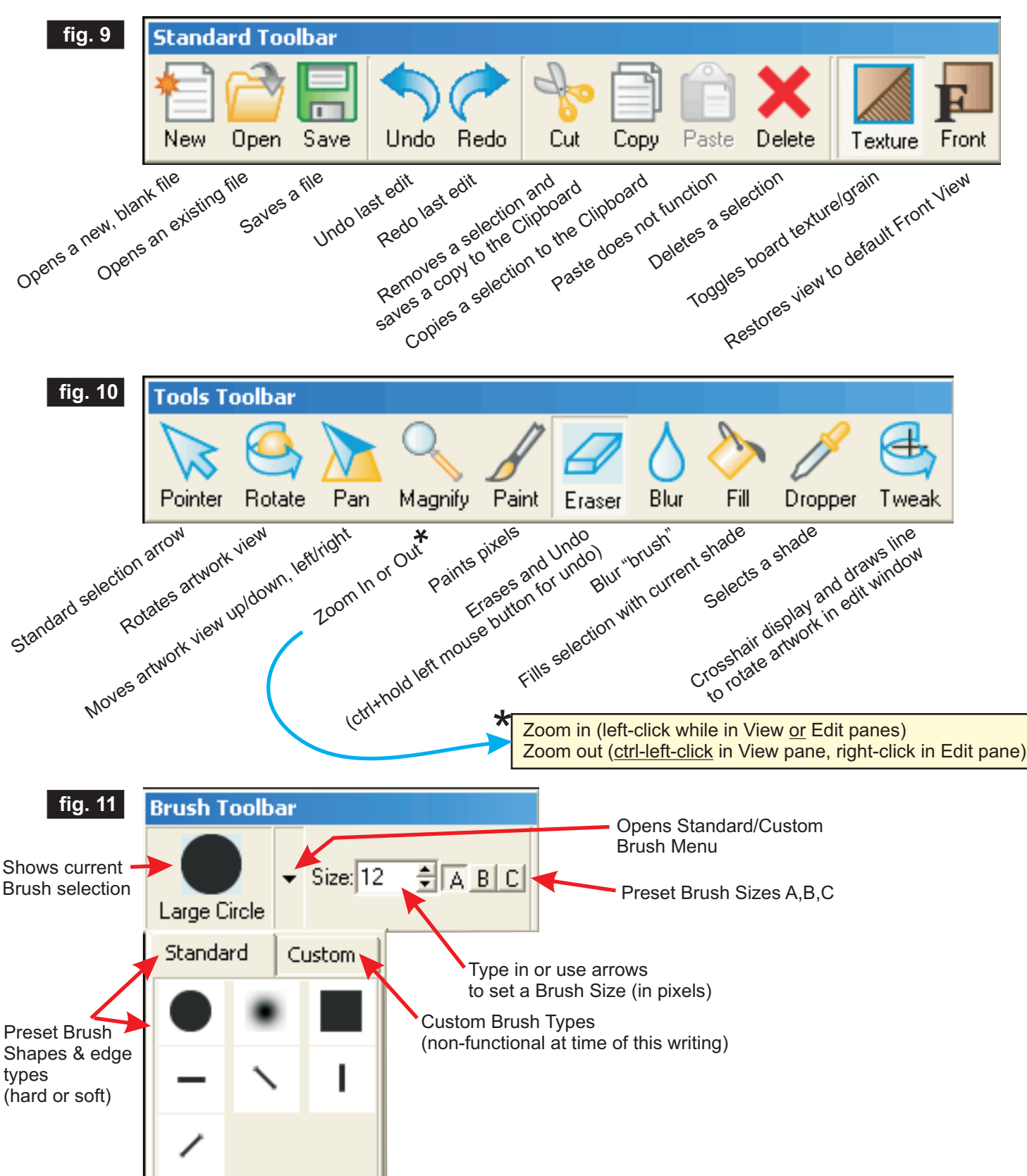

**The Docker Toolbars (cont.)**

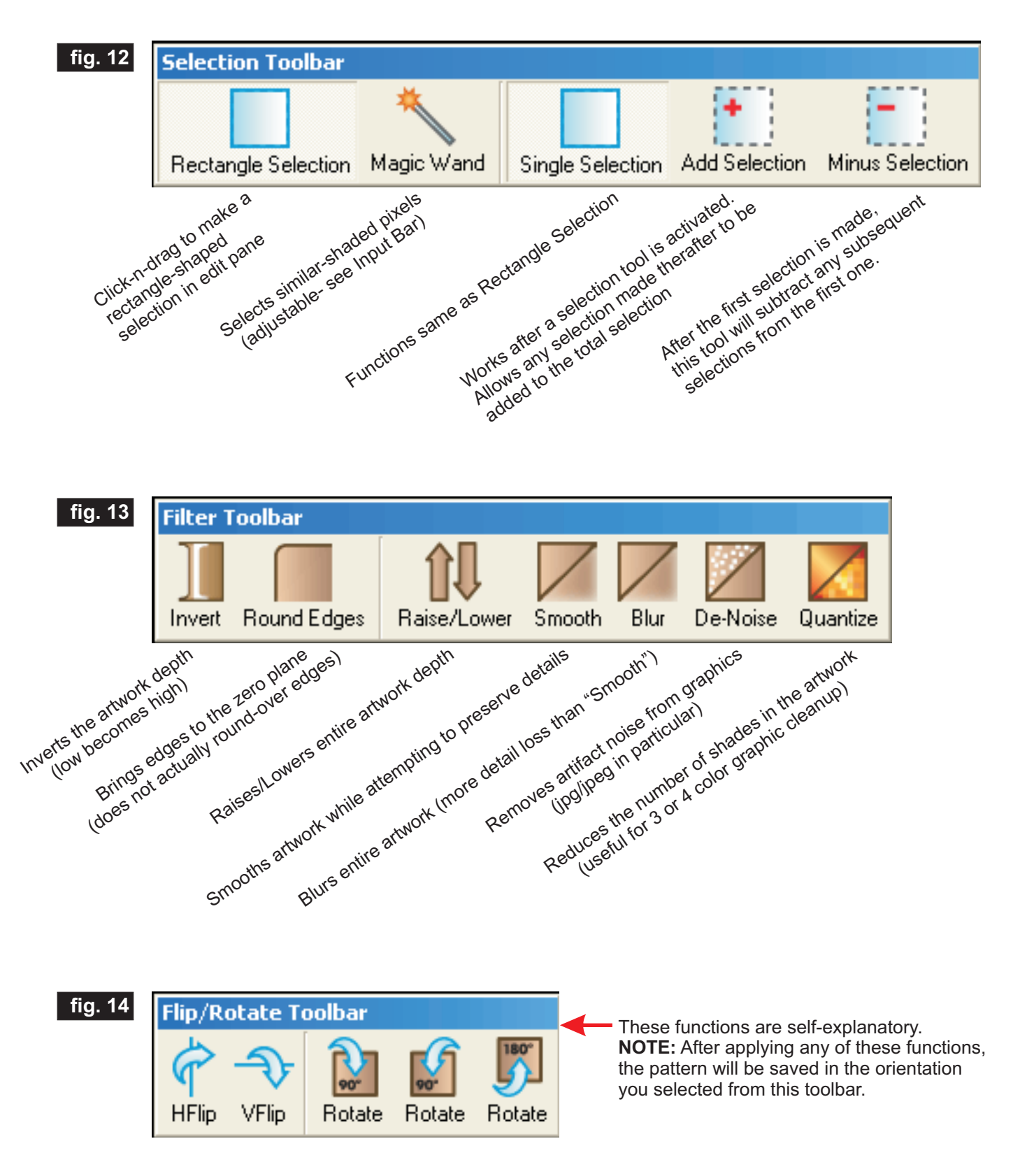

### **The Docker Toolbars (cont.)**

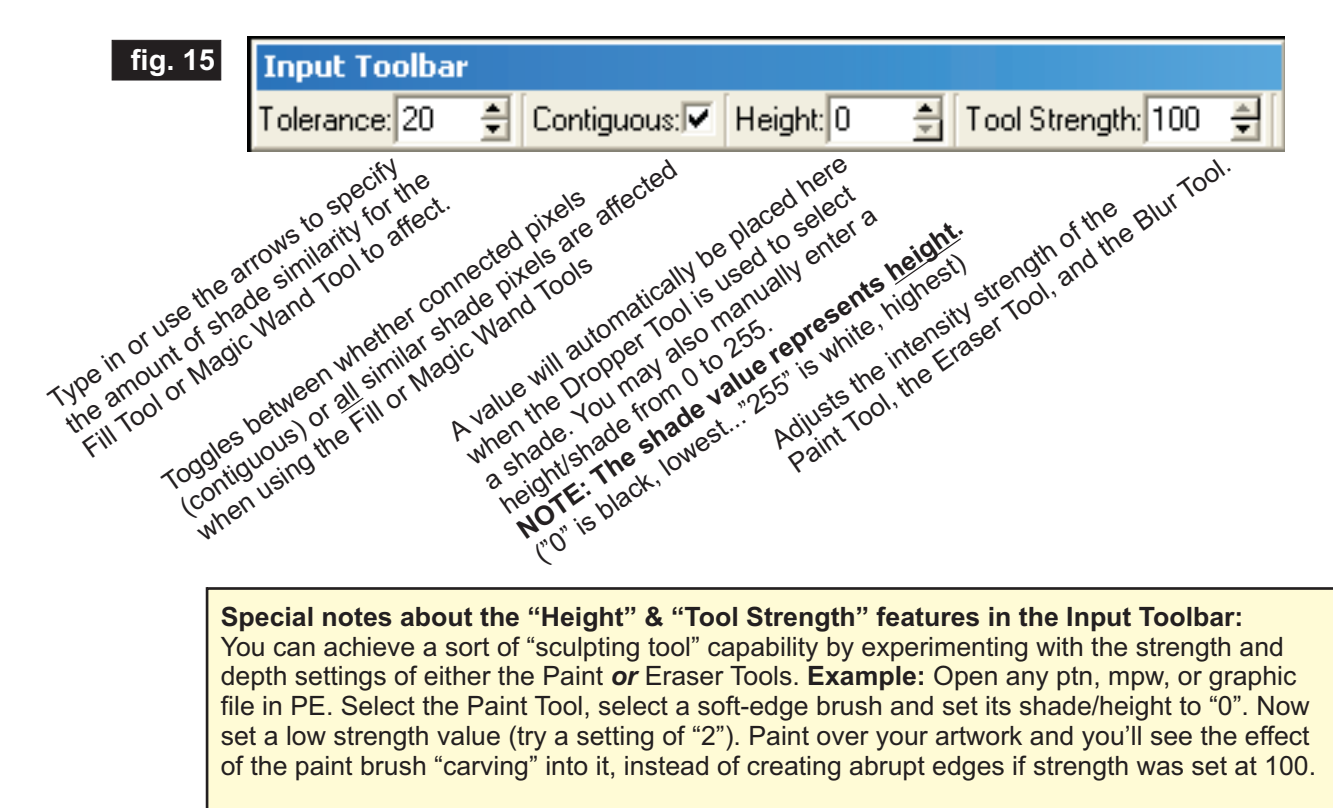

With the Paint tool still selected, change the shade/height to 255. Now when you paint, it will "add material" to any areas with a shade/height less than 255. Use the Blur Tool to blend the edges of your "sculpted" areas further. With some practice, this feature can be useful for adding, enhancing or carving details in your artwork! Try experimenting with the settings when using the Eraser Tool. You can make a "weak" or a "strong" Eraser!

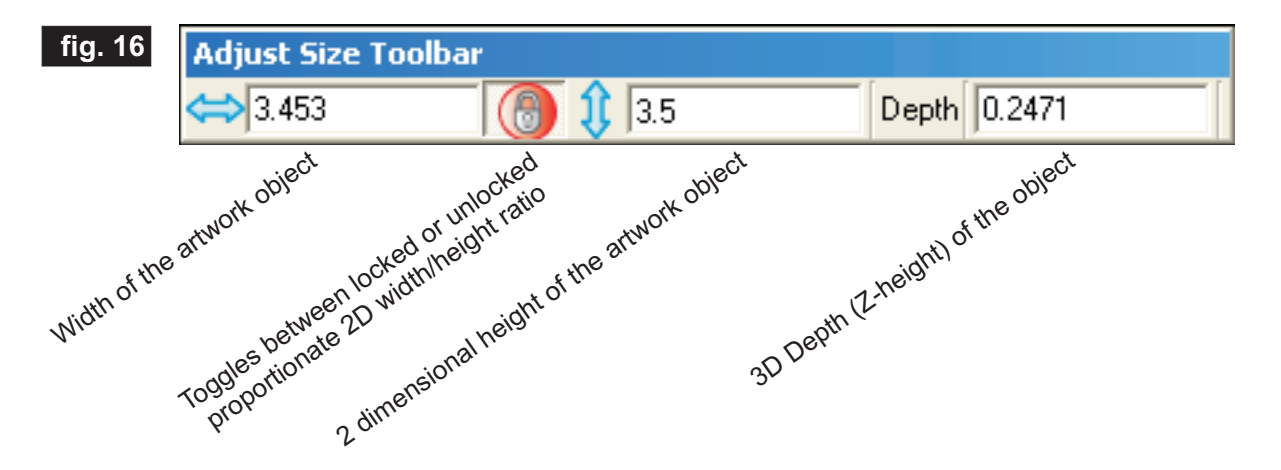

**Special notes about the Adjust Size Toolbar:** You can type in your own values for the width, height and depth of your artwork (very similar to the functions in the Designer interface). Keep the Padlock icon turned "on" so that the width/height proportions will stay in sync with each other. Depth is set separately. Generally, when you "upsize" an object, the detail will be better if you "upsize" (increase) the depth as well. Experiment as you wish, until you achieve a practical best result.

### Tutorial on the use of the Colorization Feature in PE version 1.30 and up - *written by Jeff Birt*

One of the exciting new features in CarveWright's new Pattern Editor 1.130 is Colorization. The first question that will come to mind when you see it is, "Why colorize the 2D pattern view?" What's wrong with plain old grayscale? Let's take a look at Colorization and see how it helps our pattern editing endeavors.

As you know CW patterns are essentially grayscale images where the level of gray determines the depth of carving. Our eyes can only distinguish about 50 shades of gray in an image. In contrast, we can see several million distinct colors. So, it only makes sense that we will be able to visually distinguish much more detail, in the 2D view of a pattern, if we could view it in color rather than grayscale. Colorization displays the 2D view of a pattern in pseudocolor without changing the patterns actual grayscale. So, what about the color pallet chosen? About 8% of men and 2% of women are colorblind with red/green colorblindness being the most prevalent. The colorization pallet was chosen to reduce any problems for those carvers who may have some level of colorblindness.

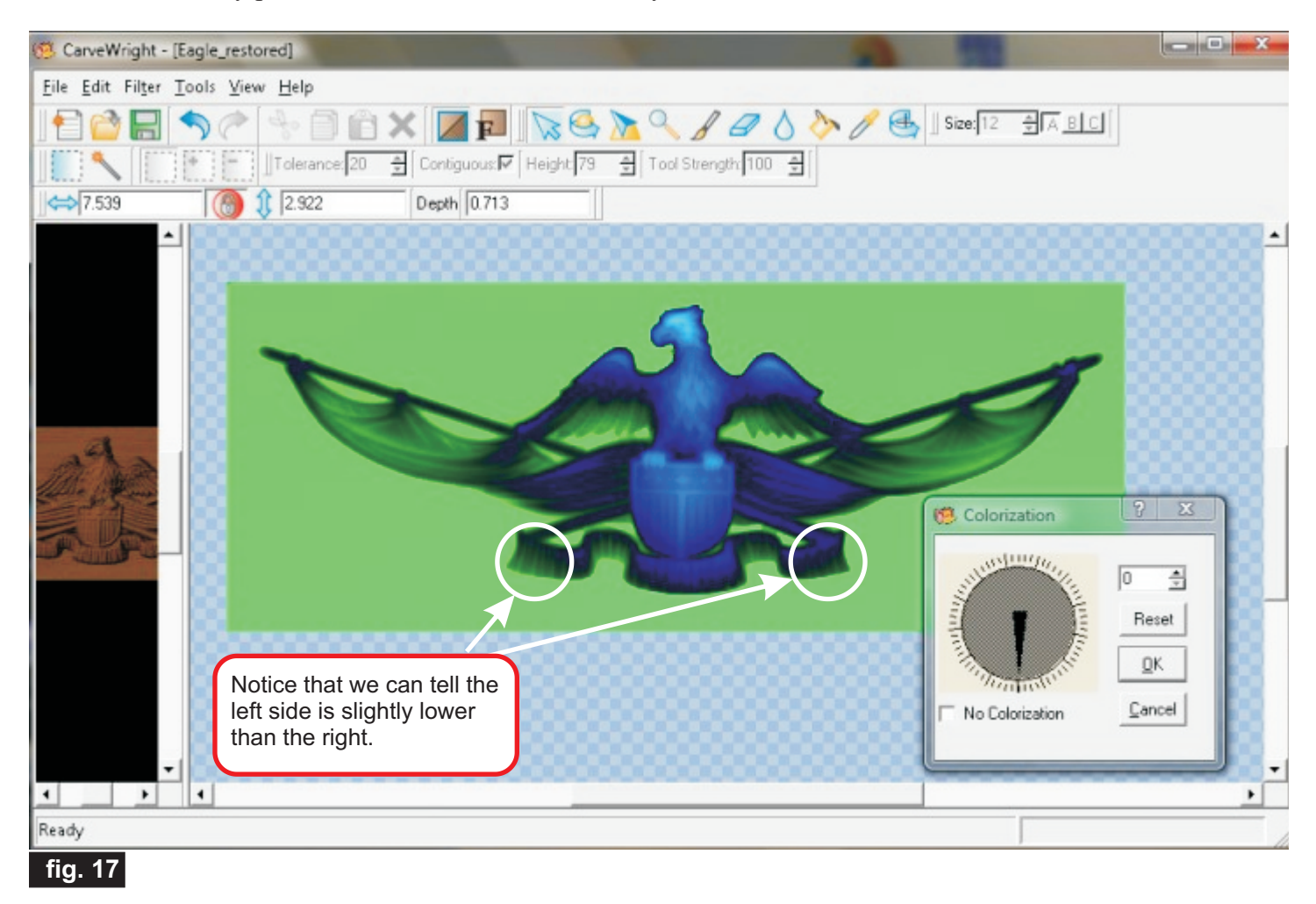

Figure 17 shows a standard view of a colorized 2D pattern image. The Colorization, shown in the lower right hand corner, can be displayed by clicking 'View->Colorization'. This dialog is non-modal, which means that you can keep it displayed while using Pattern Editor. I prefer to drag it over to the side, out of the way. The dial and accompanying spin-box (number box with Up/Down arrows) can be used to shift the colorization pallet. This can be helpful to further distinguish features that are very close in height. The pattern display automatically updates as you adjust the dial so you can immediately see the change. Clicking 'OK' will close the dialog and keeps the current settings.

### Tutorial on the use of the Colorization Feature in PE version 1.30 and up - *written by Jeff Birt (cont.)*

Pressing 'Cancel' discards any changes made since the dialog was displayed and closes the dialog. Pressing 'Reset' returns the dial to its default setting. You can also check the 'No Colorization' box to turn off colorization. The nonshifted pallet ranges from a lime green at the lowest level to a blue/white at the highest level.

The pattern shown is from a scan of an antique casting. This particular casting required much physical restoration (filling, sculpting, sanding), before scanning. We can see right away that both sides of the tapestry are relatively level. However, we can also see that the bottom ribbon is a bit lower on the left-hand side. In this particular case it was a great help to see that the restoration work was kept even from side to side. Compare this to Figure 18; you'll notice that these details are hidden from us in the grayscale view.

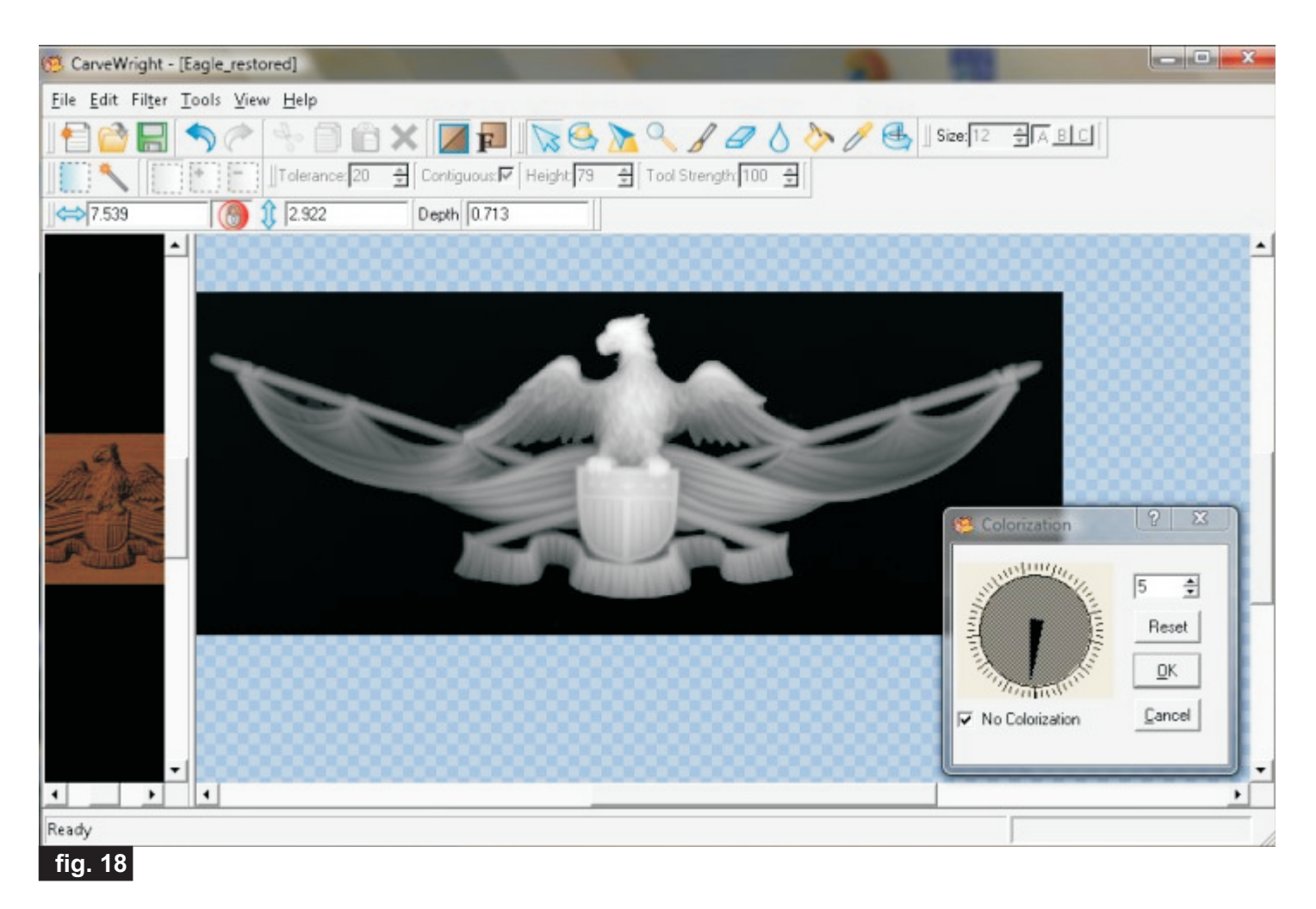

**Comparing figures 17, 18 and 19:** This is the same unaltered. Notice that the background in Figures 17 & 18 looks flat and level; however, if we shift the color pallet just a bit (5), we reveal a slight taper to the background. Now that we can easily see the taper we can use other Pattern Editor tools to fix it. For instance we can use the eye dropper to find the levels of the two different background shades; which were '1' and '9' in this case. Knowing this range we can use the fill tool set to our desired level, say '1', then we can set the tolerance to '8' (9-1=8), with these settings we'll be able to fill the whole background area in one step.

### Tutorial on the use of the Colorization Feature in PE version 1.30 and up - *written by Jeff Birt (cont.)*

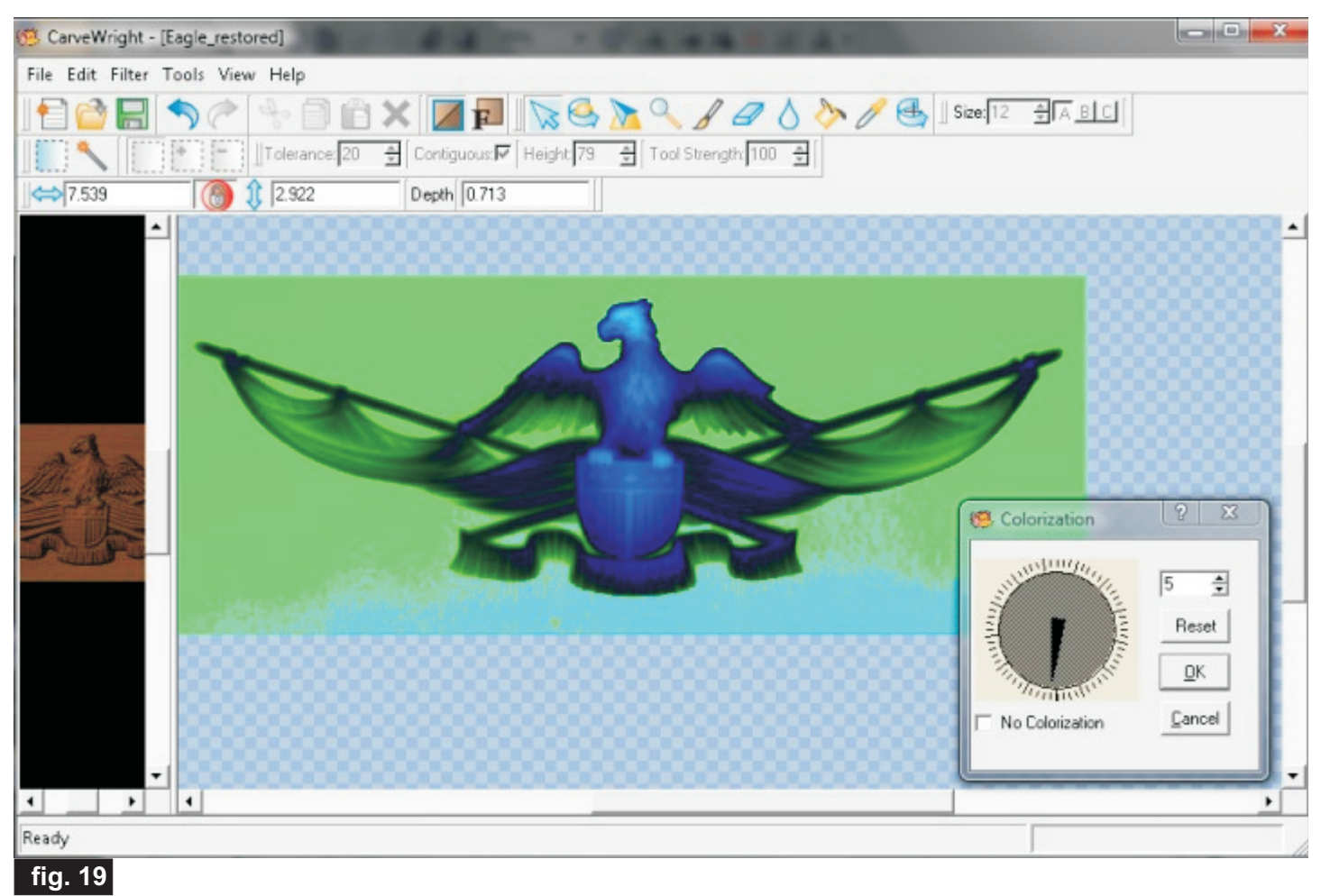

As you can see Colorization is a nice addition to Pattern Editor. It allows us to easily visualize the heights of the various parts of a patterns' 2D view in much more detail than is possible in grayscale alone. With this enhanced visualization we can more easily check and adjust the heights of various portions of our patterns and ensure that areas that should be level are level. The shift-able colorization pallet allows further control by allowing us to differentiate pattern features with only slight differences in height. I'm sure with a little experimentation you can think of even more uses for Colorization. *—end —*

### **Conclusion**

I hope that this Tips & Tricks issue has helped you learn more about the Pattern Editor's useful features. Next month I'll have a couple more tutorials on specific PE functions with illustrated examples similar to the wonderful contribution from Jeff Birt this month!

Until then...Happy Carving!

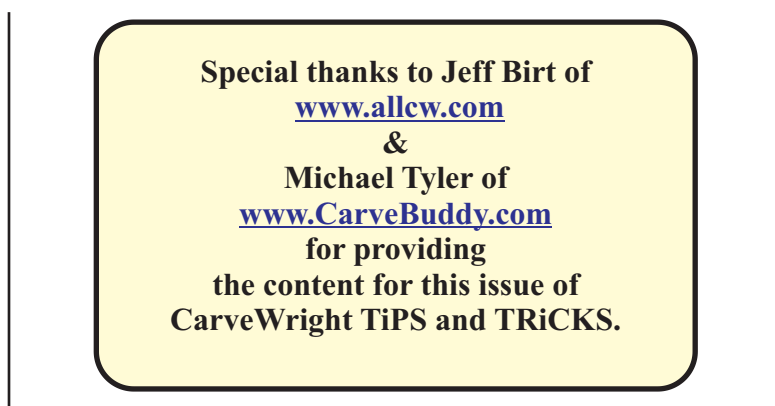